## **الدرس الخامس : التعامل مع أداة ال symbology :**

تستعمل هذه الأداة قبل إخراج الخرائط تستعمل لتوضيح وتحليل ظاهرة معينة

خطوات العمل:

- 1- نختار properties الطبقة المراد تمثيلها نختار أيقونة الزر symbology من النافذة التً تظهر
- 2- تظهر لنا على الجهة اليسرى قائمة أوامر (طرق تمثيل الظاهرة) نختار منها المتغير المناسب ( لوني – حجم الأشكال – الدوائر النسبية – الأعمدة البيانية ..)الذي يتناسب ونوع الدراسة .

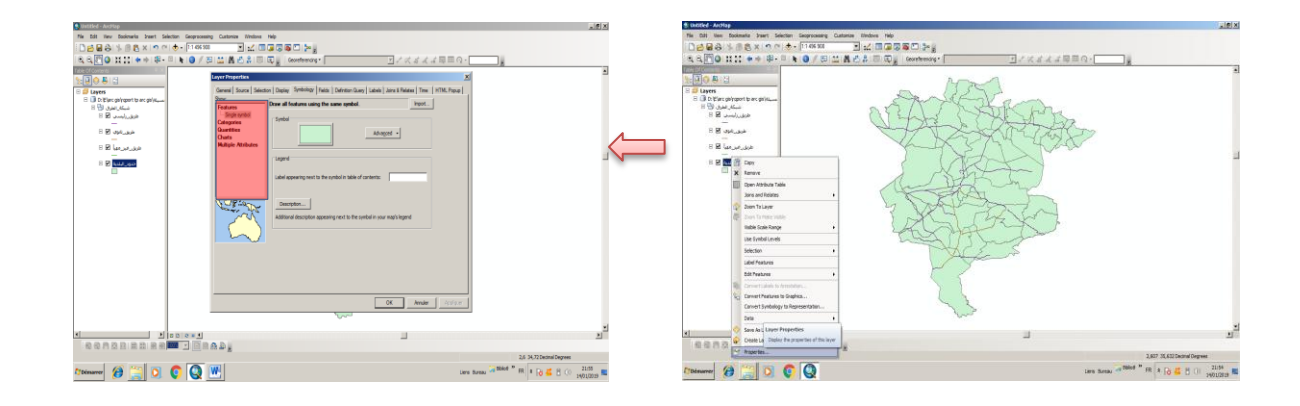

3- اختيار المتغير أو الظاهرة من النافذة VALUE FIELD ثم ADD ALL VALUES ثم OK يظهر لنا التمثٌل المحدد من طرف المستخدم .

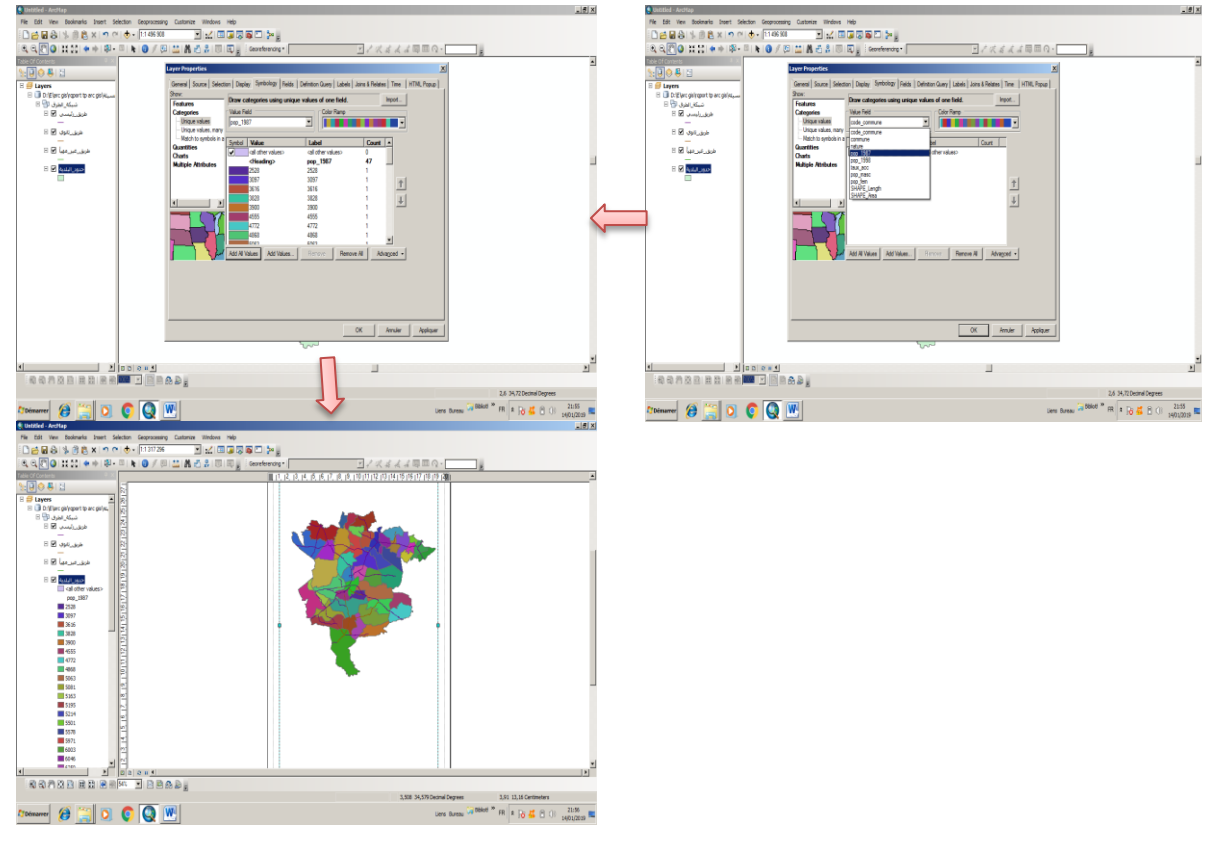